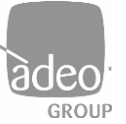

**Adeo Group s.r.l.** Via della Zarga n. 50 - 38015 LAVIS (TN) Tel: +39 0461 248211 - Fax: +39 0461 245038 Mail[: info@adeogroup.it](mailto:info@adeogroup.it) – [www.adeogroup.it](http://www.adeogroup.it/)

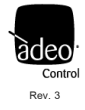

# **ADEO CONTROL SGD-C4-1**

# **SERVER GATEWAY DMX**

for Control4 integrations

# **INSTALLATION AND USER MANUAL**

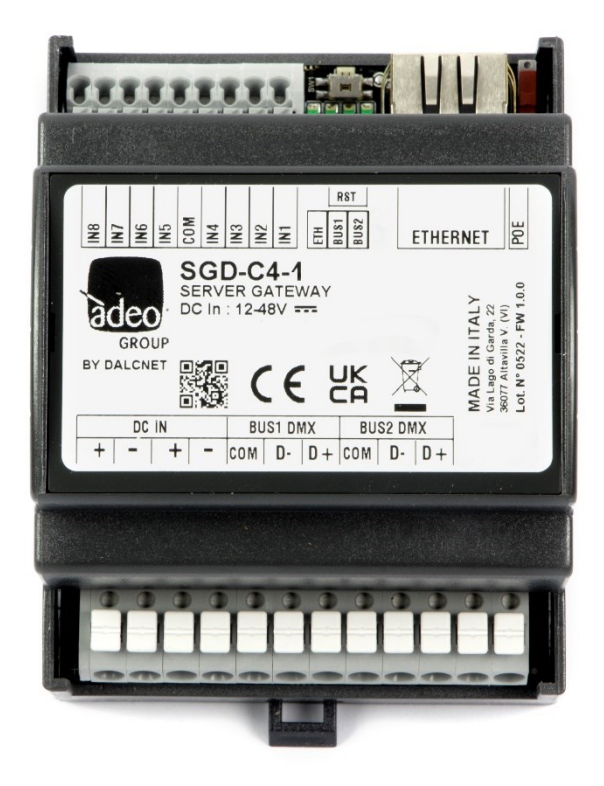

V3 Firmware version: 1.0.34 December 2023

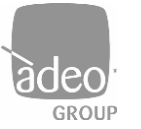

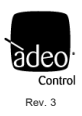

## **Summary**

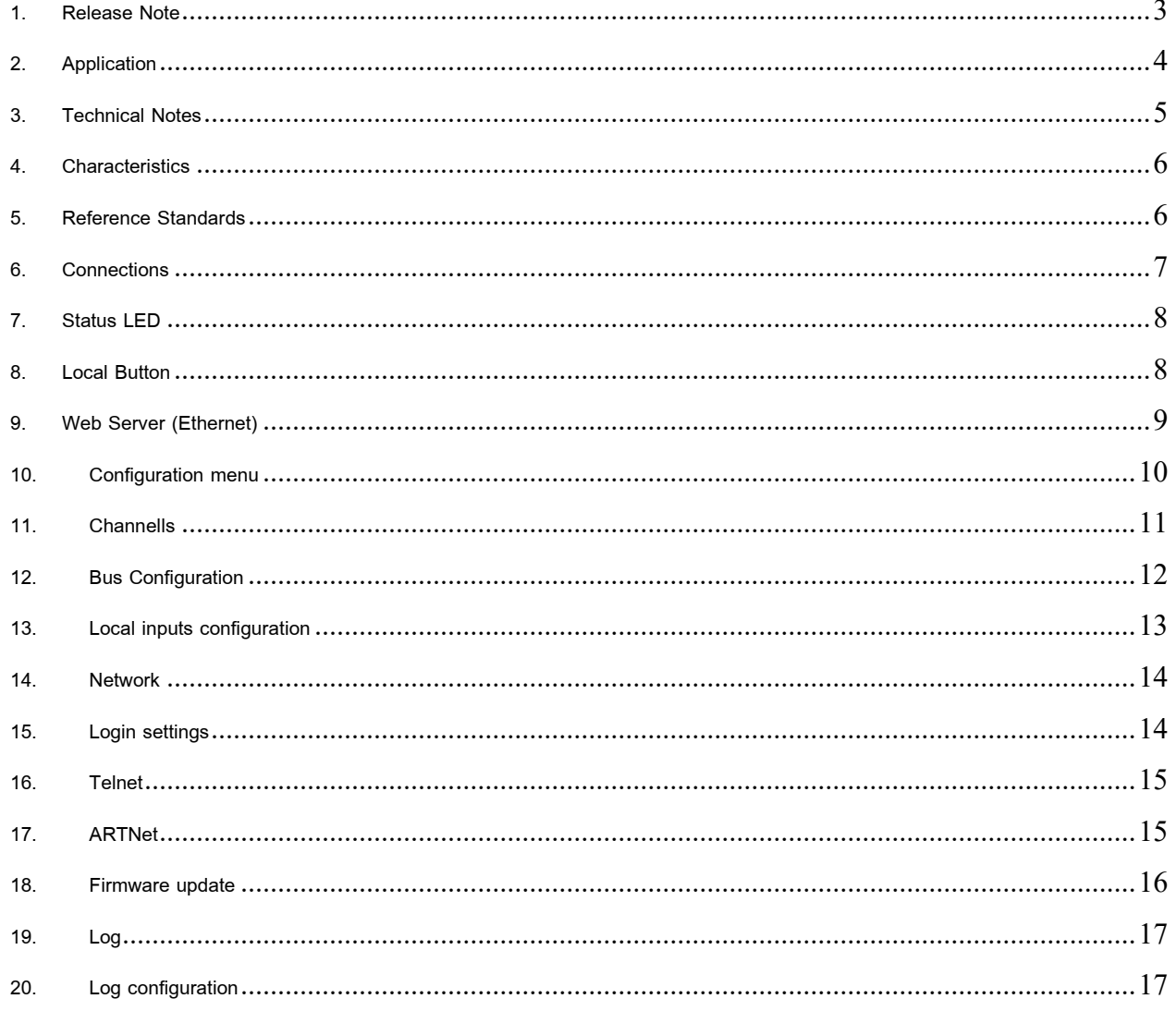

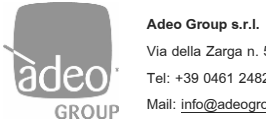

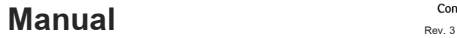

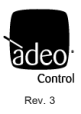

## <span id="page-2-0"></span>*1. Release Note*

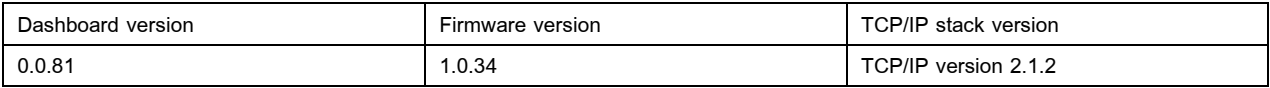

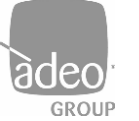

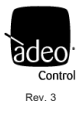

## <span id="page-3-0"></span>*2. Application*

The new Adeo Server Gateway SGD-C4-1 is a multi-output device that operates at the network level and allows data packets to be routed to fieldbus communication systems such as DMX512A to provide advanced lighting control. Once the IP address is assigned on the Composer Pro, the SGD-C4-1, through specific drivers, is able to manage the individual channel or RGB through DMX. Communication is bidirectional, so from the Control4 interface we will always have the updated status of the lights.

The SGD-C4-1 device stores information from the configured receiver buses in a buffer and transmits it to the configured transmitter buses. In the default configuration, a single buffer, corresponding to a DMX universe, is managed and controlled via the Ethernet interface. On the DMX bus, all of the 512 channels of the buffer are transmitted; according to an algorithm that updates the fastest changing channels more frequently. This default configuration allows a total of 512 levels of light intensity to be managed through any control unit with an Ethernet connection, and to control different devices without the need to know in detail how the relevant protocols work.

The supply voltage is between 12 and 48V DC.

The SGD-C4-1 provides, via its incorporated flash memory, a Web Server interface on which a standard application is loaded that allows real-time data setting or monitoring from a PC, Tablet or Smart Phone. With the SGD-C4-1, advanced lighting control is possible at network level, with the advantage of intelligent communication through different communication buses. Indeed, SGD-C4-1 manages the data and bus interface in a transparent way, allowing easier system configuration.

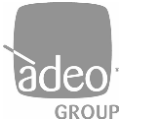

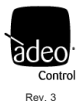

#### <span id="page-4-0"></span>*3. Technical Notes*

#### Installation:

•Installation and maintenance must only be carried out by qualified personnel in accordance with the regulations in force.

•The product must be installed inside a surge-protected electrical cabinet.

•The product must be installed in a vertical or horizontal position with the front cover/label upwards or vertically; no other position is permitted; a bottom-up position (with the front cover/label downwards) is not permitted.

•Keep 230V (LV) and non-SELV circuits separate from safety extra-low voltage (SELV) circuits and all connections of this product. It is absolutely forbidden to connect, for any reason, directly or indirectly, the 230V mains voltage to the bus or other parts of the circuit.

#### Power supply:

•Use only SELV-type power supplies with limited current and short-circuit protection and appropriately sized power for the power supply. In the case of power supply units equipped with earth terminals, it is mandatory to connect ALL protection earth points (PE = Protection Earth) to a professionally installed and certified earth installation.

•The connecting cables between the extra-low voltage power source and the product must be correctly sized and must be isolated from any wiring or non-SELV voltage parts. Use double-insulated wires.

#### Commands:

•The length of the connecting cables between the local controls (Push Button, 0-10V, 1-10V, Potentiometer, or other) and the product must be less than 10m; the cables must be correctly sized and must be isolated from any wiring or non-SELV voltage parts. Use double-insulated shielded and twisted cables.

•The length and type of connection cables to the buses must comply with the specifications of the respective protocols and current standards; they must be isolated from any wiring or non-SELV voltage parts. Use double-insulated shielded and twisted cables. •All devices and control signals connected to buses and local controls (Push Button, 0-10V, 1-10V, Potentiometer, or other) must be SELV (connected devices must be SELV or in any case provide a SELV signal).

#### In addition

- The gateway can only receive commands via IP (Control4) and re-route them to the available 512 channels
- Up to 8 scenarios can be saved (Power One + 7)
- Local contacts can be configured to call up individual scenarios or channels

It does not currently support remote connection via OvrC.

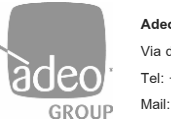

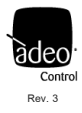

**Manual** Corresponding to the Corresponding to the Corresponding to the Corresponding to the Corresponding to the Corresponding to the Corresponding to the Corresponding to the Corresponding to the Corresponding to the Cor

# <span id="page-5-0"></span>*4. Characteristics*

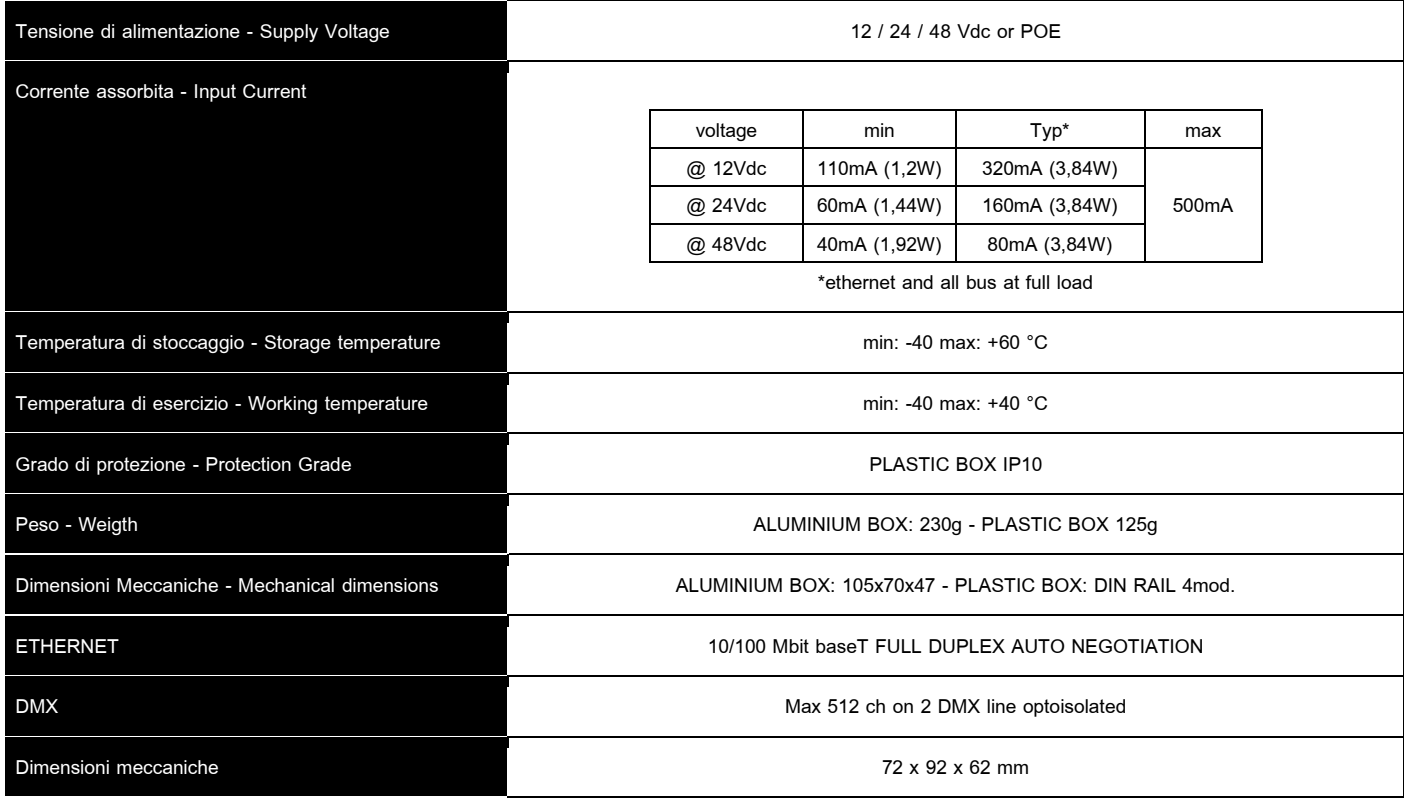

## <span id="page-5-1"></span>*5. Reference Standards*

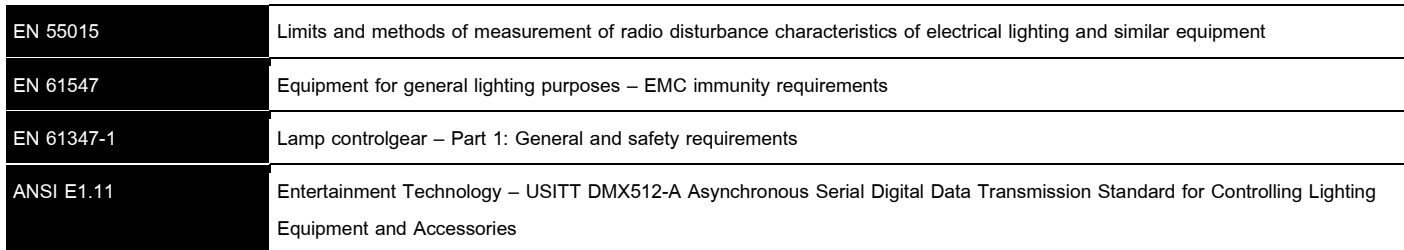

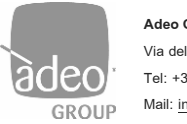

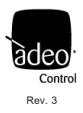

## <span id="page-6-0"></span>*6. Connections*

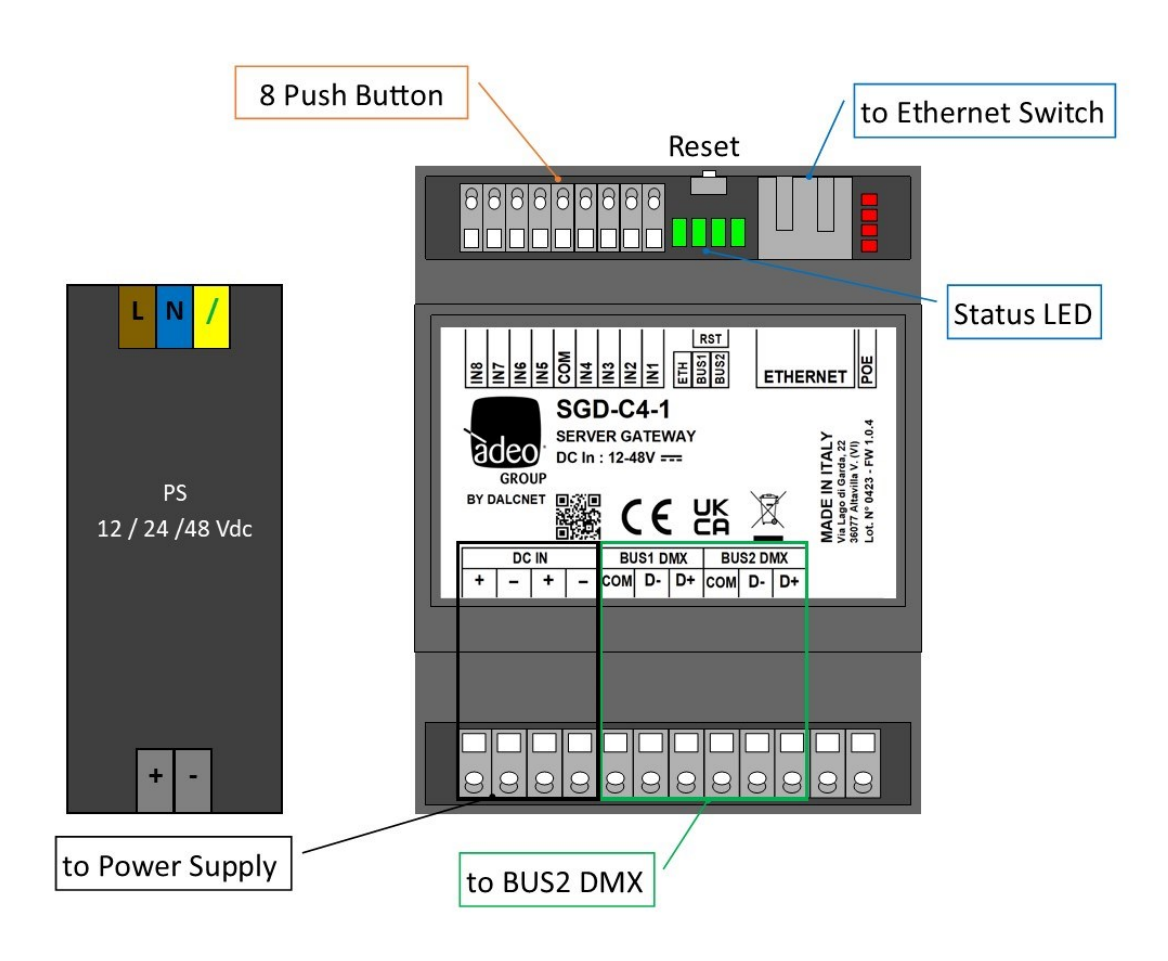

#### **RST BUTTON:**

If the reset button is pressed for less than 2 seconds, the device can be restarted, with the status LEDs lighting up, starting with the first one on the right in a progressive manner.

If the button is pressed for longer than 2 seconds and all four status LEDs light up, the system resets to the factory settings

#### **POWER OVER PASSIVE ETHERNET (POE)**

The device is also capable of operating on PoE power. The SGD-C4-1 is a passive PD (Passive Power Device) that is powered without negotiation or communication processes from a PoE switch. To enable this power supply, simply move the PoE selector upwards.

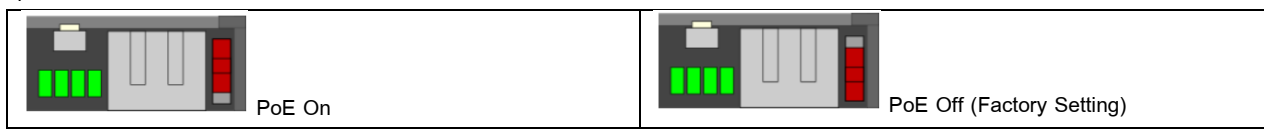

NOTE: Before connecting the device to a PoE switch or injector, disconnect any other power sources from the DC IN+ and DC IN- terminals.

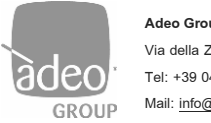

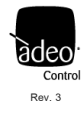

# <span id="page-7-0"></span>*7. Status LED*

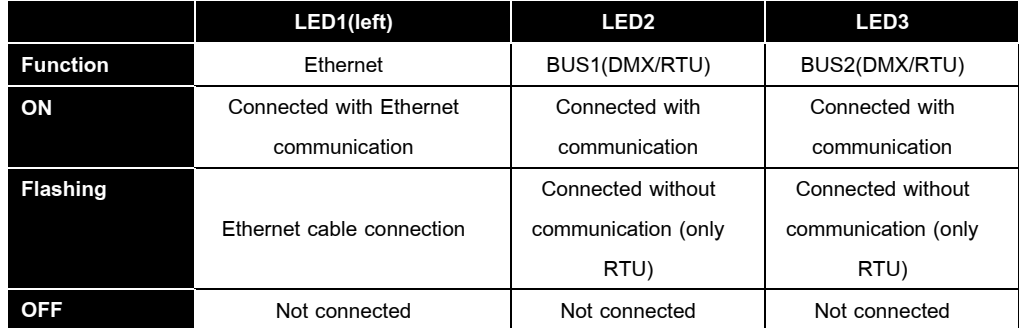

The same status LEDs are also visible at the top right of the web interface, with these statuses:

- **GREEN:** permanently lit: active;
- **FLASHING YELLOW:** no communication or not enabled

# • Ethernet • Bus 1: RS485 DMX512 master • Bus 2: RS485 DMX512 master

# <span id="page-7-1"></span>*8. Local Button*

The device is equipped with 8 configurable local contacts in **Local input configurations** (see relevant section in this manual). They can be used to control individual channels or individual previously saved scenes.

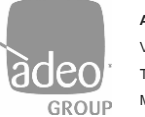

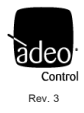

## <span id="page-8-0"></span>*9. Web Server (Ethernet)*

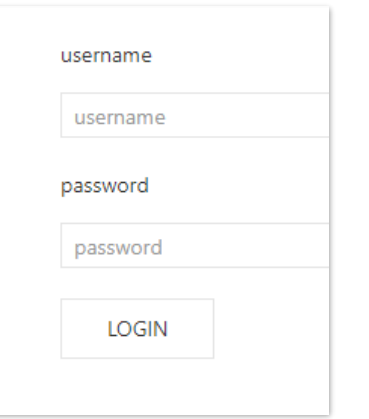

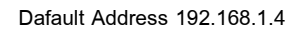

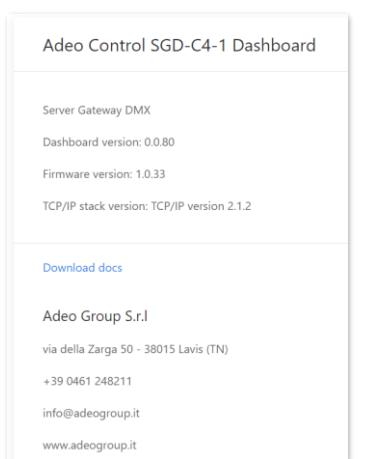

- 1. Access your operating system browser (Google Chrome recommended) and access the local gateway address after connecting the Ethernet cable to the local network.
- 2. Enter the credentials in the username and password fields for the two modes present **ADMIN** and **USER**.
	- a. In **ADMIN** mode, you have full access to system settings and the default values are username = **admin**, password = **admin**.
	- b. Instead, **USER** mode allows only Channels to be displayed and the default values are username = **user**, password =**user**.
- 3. Press **LOGIN**.
- 4. You will be prompted to change your credentials the first time you log in.

After logging in, the landing page shows the **Device Info** (always visible by pressing the logo at the top left of the interface).

The following functions/sections can be found on this page:

- **LOGOUT** return to the main **LOGIN** page by pressing at top right.
- The following are displayed in the centre and in this order:
	- **Dashboard version**, version of the web pages
	- Firmware version, version of the fw present in the gateway
	- TCP/IP stack version, version of the TCP/IP protocol
	- **Download docs**, you can download all documentation from the Adeo Group website

Finally, the page shows the data of the developer company. The product is manufactured by Dalcnet Srl (Italy).

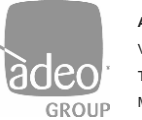

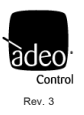

# <span id="page-9-0"></span>*10. Configuration menu*

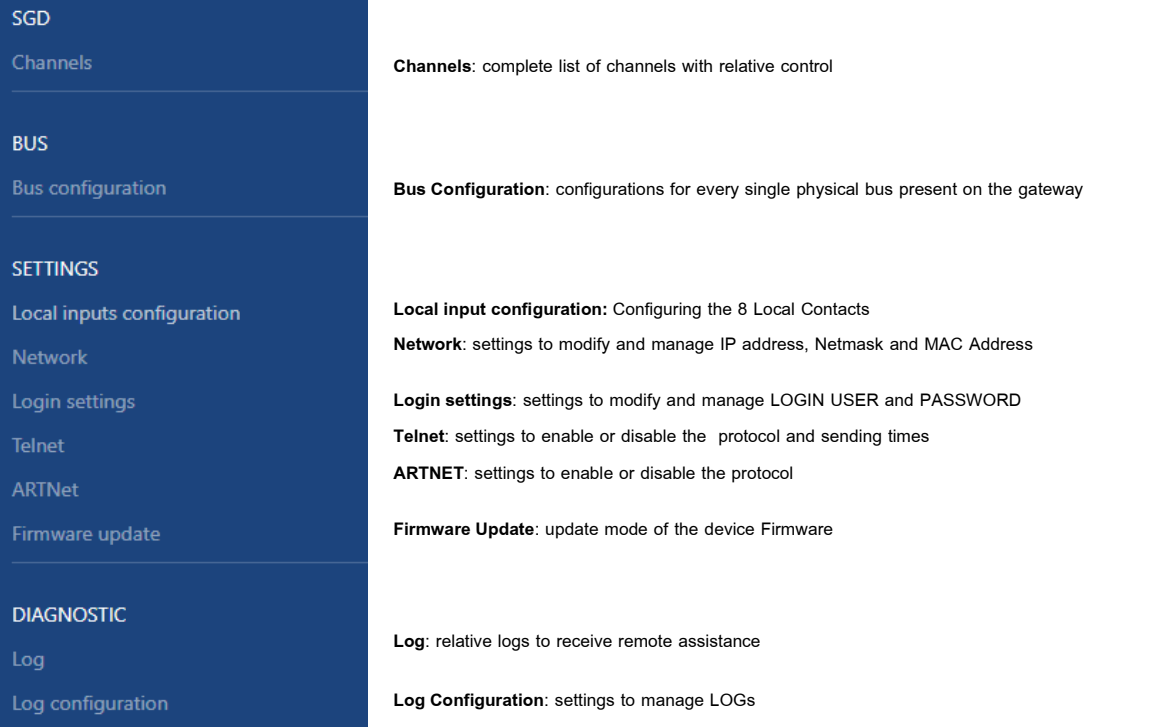

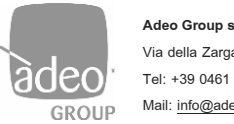

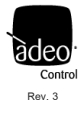

#### <span id="page-10-0"></span>**BUS**

#### *11. Channells*

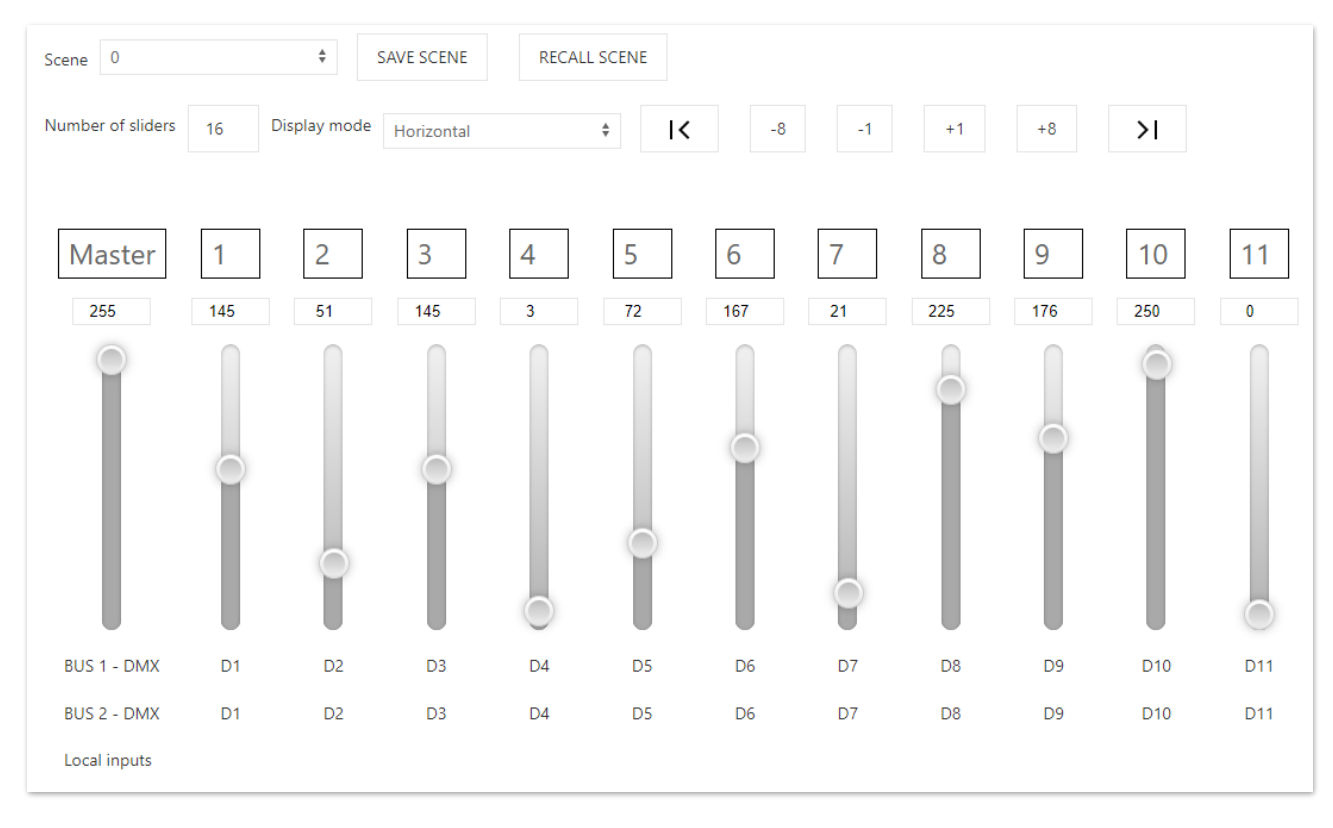

The gateway has a WebApp to supervise and set up all available channels by choosing from the **Channels** pop-up menu, which can be used from any recent device with a compatible browser (see below).

In **Scene** we can select the number of the scene that we can associate to pre-established scenario in **SAVE SCENE**. **RECALL SCENE** recalls the scene that has already been saved. **Power On** is the default scene that is invoked when there is no communication on the buses (e.g. power failure). Currently, the complete control of the "Color Wheel".

A window is displayed with 16 channels visible by default, you can scroll through all other channels with the +/- 8 and +/-1 buttons. In addition, through **Number of Sliders** it is possible to choose how many channels to watch together (no more than 200).

Also in the **Display mode** selection menu, it is possible to set whether the sliders are visible horizontally or vertically.

It is possible to move all channels with the **Master channel** (Broadcast command).

Below each channel there is an indication of whether or not it belongs to one of the three available buses with the relative set offset and range (see **Bus Configuration**).

Local input will show if the channel has been associated with one of them and how it is configured.

NOTE: To use the available services and applications correctly, it is necessary to use a compatible browser: CSS-3, JS, XHR, CORS, JSON, ArrayBuffer. Compatible browsers are: Microsoft Edge v. 16, Google Chrome v. 66, Mozilla Firefox v. 57, Safari v. 12.1, Opera v. 53 or higher.

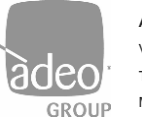

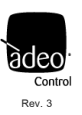

# <span id="page-11-0"></span>*12. Bus Configuration*

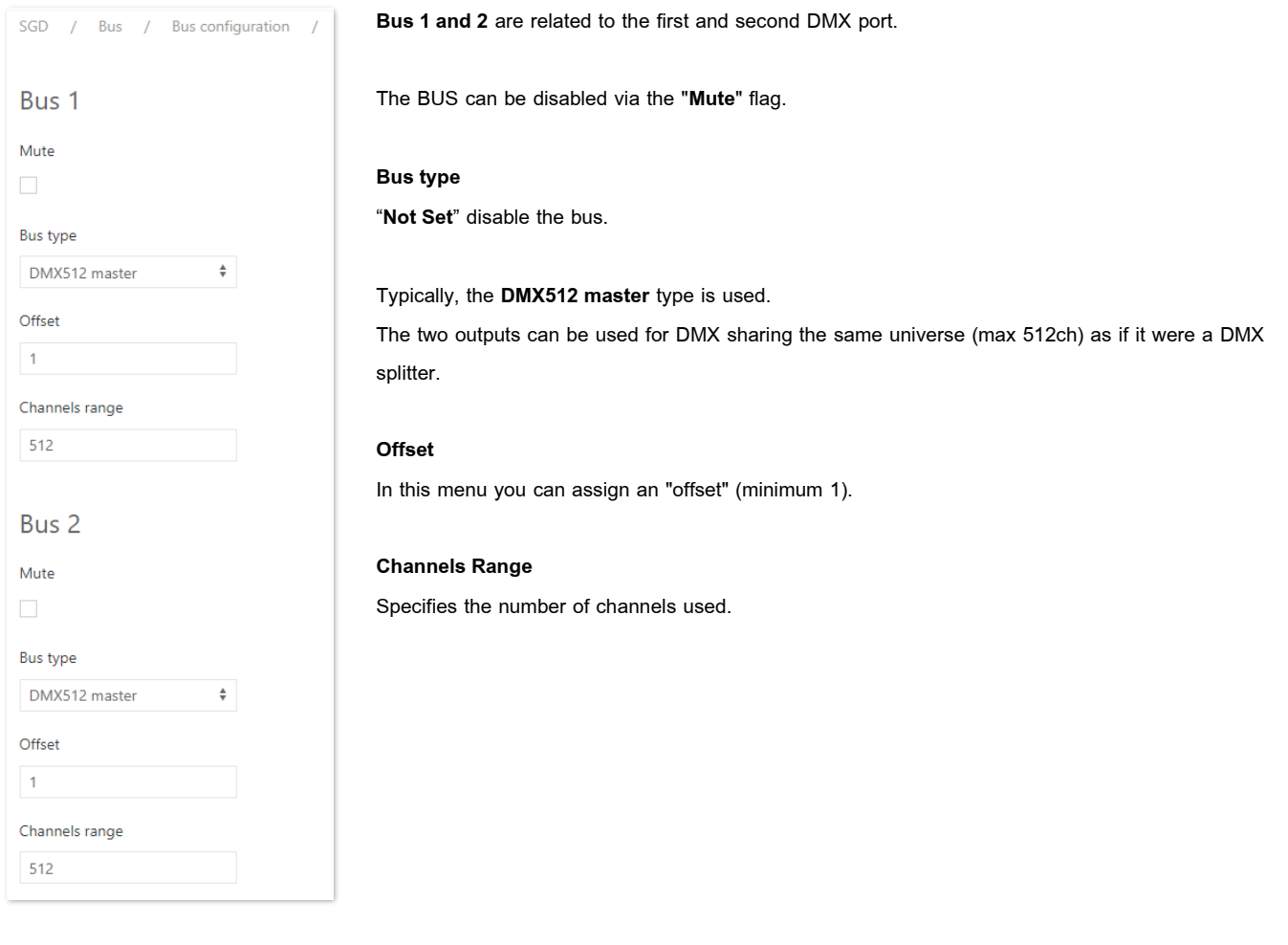

After changing the settings, click on the **'APPLY'** button at the top right, otherwise the changes will be lost.

The two DMX outputs can be used as a distributor. It must be considered that on a single route we have a maximum of 32 units, after which we may have a voltage drop on the bus. So we can have 32 DMX units for each output. To reach 512 units, one or more distributors will be needed.

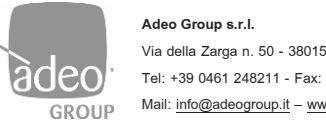

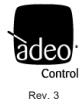

#### <span id="page-12-0"></span>**SETTINGS**

#### *13. Local inputs configuration*

On this page, you can enable or disable the 8 local inputs. By default, local inputs are disabled. Each of them can have control of the single channel (Channel) or the single scene (Scene).

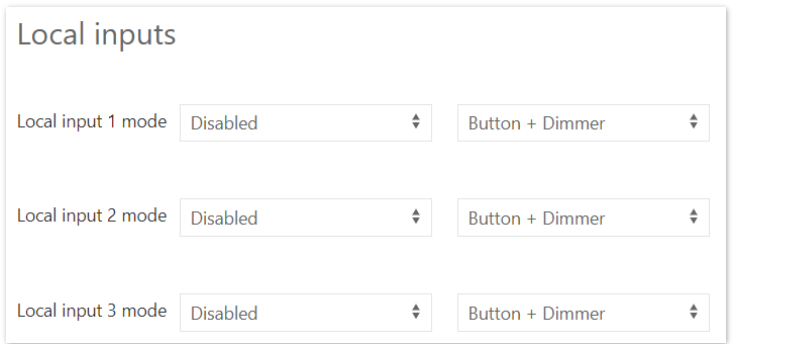

#### **Configuring the Local Input as "Channel"**

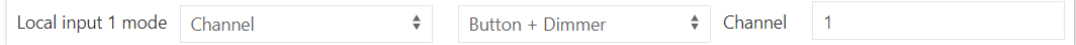

By setting the **Local input** in **Channel,** it is possible to control only one physical channel of the 512 available.

Type of behaviors that the local button can have:

• **Button + Dimmer**: connect an N.O. button to the local input of the gateway. A quick press switches from the OFF state to the ON state and vice versa. With a long press of the button, the selected channel can be dimmed ;

• **Button**: Connect an N.O. button to the local input of the gateway. By pressing quickly, you can switch from the OFF state to the ON state and vice versa;

• **Switch**: Connect a switch, sensors, or other devices with dry contacts to the local input of the gateway. When the switch is open (contacts are open) the status of the selected output will be set to the value "0". When the switch is closed (contacts closed) the output status will be set to the value "255".

Click **Apply** to confirm.

#### **Configuring the Local Input as "Scene"**

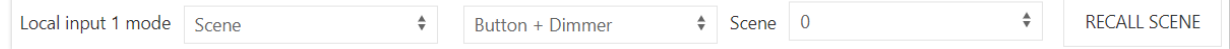

By setting the local input in Scenes , you can call up previously saved scenes.

Type of behaviors that the local button can have:

• **Button**: Connect an N.O. button to the local input of the gateway. A quick press switches from the OFF state to the state set in the scene and vice versa;

• **Switch**: Connect a switch, sensors, or other devices with dry contacts to the local input of the gateway. When the switch is open (contacts are open) the status of the selected output will be set to the value "0". When the switch is closed (contacts are closed), the status of the outputs set in the scene will be recalled.

Click **Apply** to confirm.

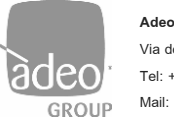

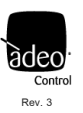

## <span id="page-13-0"></span>*14. Network*

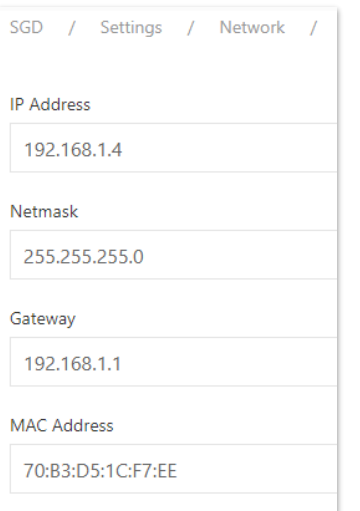

The gateway uses the Ethernet port via IPv4 protocol.

**The default IP address is: 192.168.1.4** 

The same address must be entered in **Composer Pro** in the **Connections/Network** section

After changing the settings, click on the top right button **APPLY** otherwise the changes will be lost.

## <span id="page-13-1"></span>*15. Login settings*

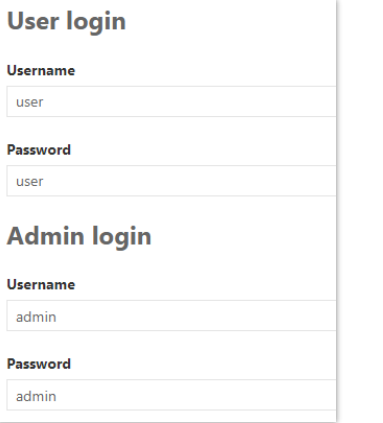

After logging in as **ADMIN**, you can change your username and password by clicking on **Login Settings**.

After changing the settings, click on the top right button **APPLY** otherwise the changes will be lost.

#### **CREDENTIAL CHANGE**

The first time you log in, you will be prompted to change the login credentials for the admin user. It is suggested to set a new password with numbers, uppercase and lowercase letters. No special characters are allowed.

Subsequently, in **ADMIN** mode**,** it is possible to change the username and password of the two users by clicking on **Login Settings** in the menu and entering the desired credentials.

Click **Apply** to confirm.

After logging in as **a user**, the web interface will be limited to displaying only the **Channels section**

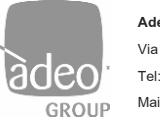

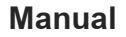

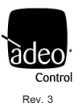

#### <span id="page-14-0"></span>*16. Telnet*

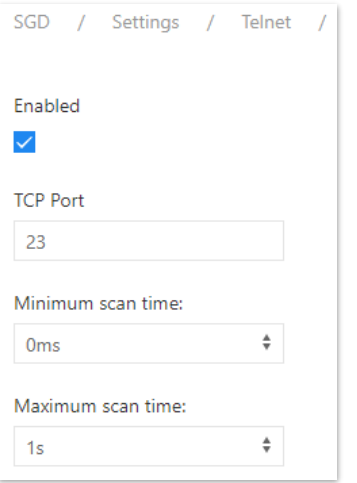

The gateway has a Telnet server that can receive and/or transmit a DMX512A universe from/to other devices via TCP protocol, in our case to the Control4 driver.

Communication takes place by establishing a connection on **TCP port 23** (Do not change).

The minimum interval that can be set for sending the response strings is defined as **Minimum scan time**.

If no changes are detected, the interval at which the string is periodically sent is defined with the value set to Maximum scan time. A value of zero disables periodic transmission.

The tests were carried out on the basis of the default settings. The variation may lead to changes in the integration behaviour.

## <span id="page-14-1"></span>*17. ARTNet*

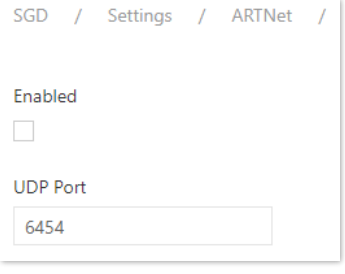

The gateway implements the Art-Net 4 protocol and can be used as a gateway by the main software and lighting control systems:

 $\bullet$  Art-Net  $\rightarrow$  DMX

The port used is there UDP 6454.

After changing the settings, click on the top right button "**APPLY**" otherwise the changes will be lost.

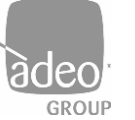

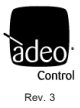

## <span id="page-15-0"></span>*18. Firmware update*

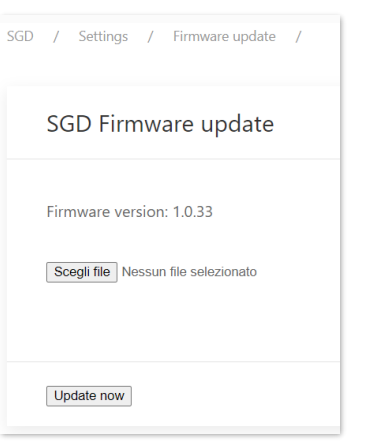

The firmware update is not automatic and can only be carried out if you are in possession of the \*.upf file provided through the Adeo Group's channels.

From here, simply click **Choose file** and indicate the location of the file in your system. Click on **Update now** and follow the on-screen prompts. When finished, the **Reboot** button will appear.

When restarting, the two side status LEDs **LED 1** and **LED 4** will start flashing (p. 7). If the device subsequently returns to flashing in standard mode, the firmware update was not completed. If the update is valid and after the one already loaded, the right LED (LED 4) will remain lit and will then change three more times to different LEDs.

After the firmware update, the device flashes again in standard mode and the web page will display the new version in the information.

NEVER SWITCH OFF THE POWER FROM THE GATEWAY UNTIL THE UPDATE IS **COMPLETED** 

At the time of writing this manual, the latest firmware version is:

- **•** Server Gateway DMX
- Dashboard version: 0.0.81
- Firmware version: 1.0.34
- **TCP/IP stack version: TCP/IP version 2.1.2**

The latest firmware can be found in the downloadable folder from [https://drivercentral.io/platforms/control4-drivers/lighting/adeo-control](https://drivercentral.io/platforms/control4-drivers/lighting/adeo-control-sgdc41-server-gateway-dmx-driver-suite/)[sgdc41-server-gateway-dmx-driver-suite/](https://drivercentral.io/platforms/control4-drivers/lighting/adeo-control-sgdc41-server-gateway-dmx-driver-suite/)

Or just write to [info@adeogroup.it](mailto:info@adeogroup.it)

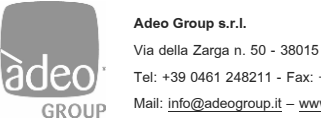

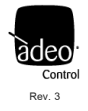

#### <span id="page-16-0"></span>**DIAGNOSTIC**

#### *19. Log*

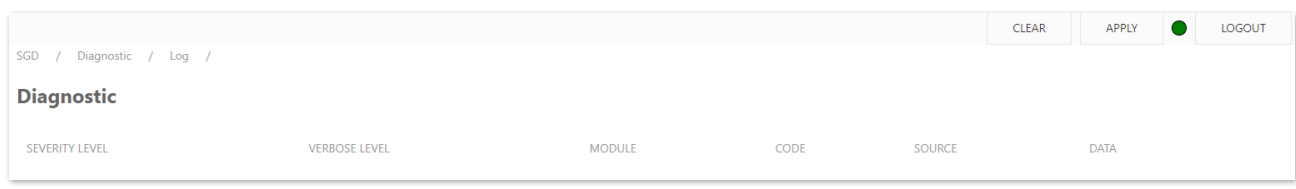

Technical support can be provided remotely through the **DIAGNOSTIC** web page in the **LOG** section.

To configure the diagnostics part according to remote assistance requests, select **Log Configuration**.

# <span id="page-16-1"></span>*20. Log configuration*

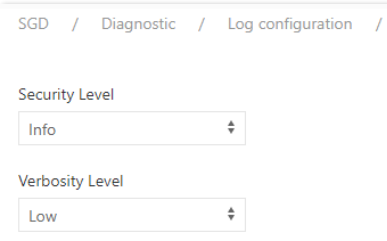

#### **Security Level**

Set the type of information you want to display on the **Log**:

"**Info**" information on the system that does not denote any type of problem;

"**Warning**" information that denotes that the system is functioning correctly but that may affect the functioning of the system;

"**Fault**" causing a real impact on the system

#### **Verbosity level**

This denotes the level of the information we have above and is:

"**Low**" low level;

"**Medium**" medium level;

"**High**" high level.

For more info

[www.adeogroup.it](http://www.adeogroup.it/)

[info@adeogroup.it](mailto:info@adeogroup.it)